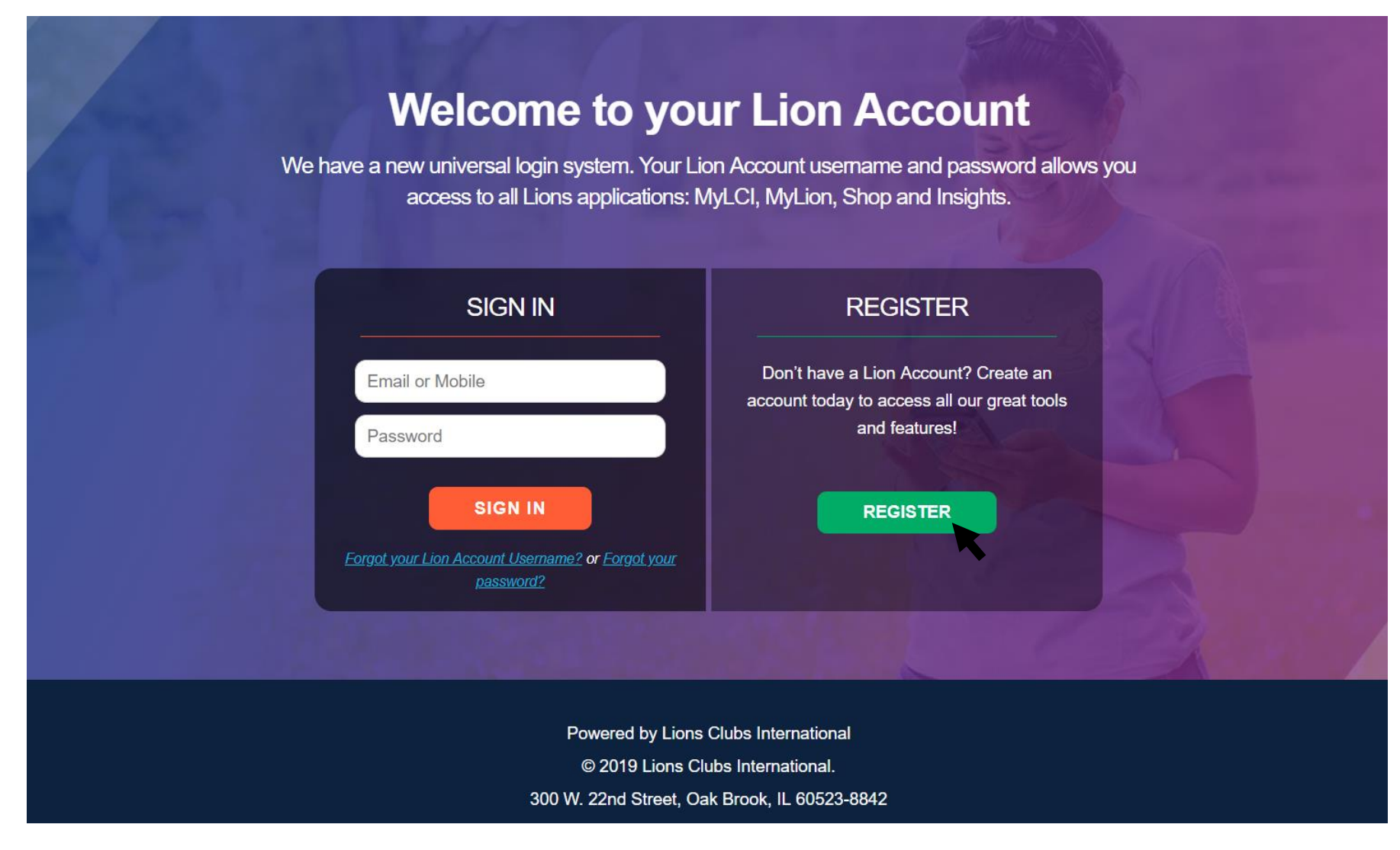

# **app.mylion.org**

If you have not been on to MyLion or MyLCI and created a log-on, **click on CONTINUE – [CREATE A LOGIN ACCOUNT]**.

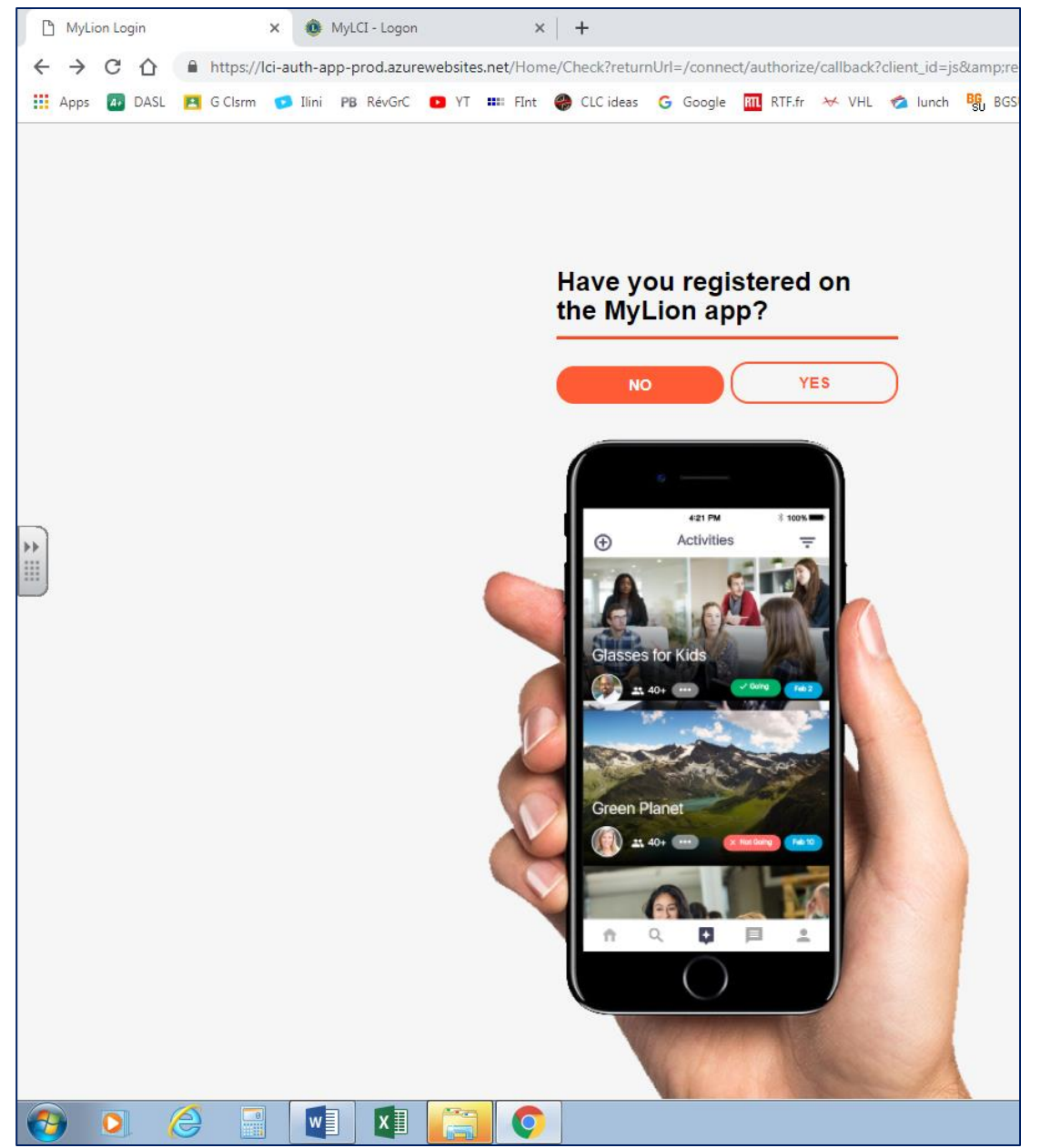

If you already have a MyLion account registered through your smartphone (Apple or Android), **click YES.**

If you have not downloaded the app for your phone or smart device, **click NO.**

#### **What email address or phone number should I use to register?**

Use the email address or mobile phone number that is associated with your membership record.

You will need *one* of these in your membership record in order to have a verification code sent to you.

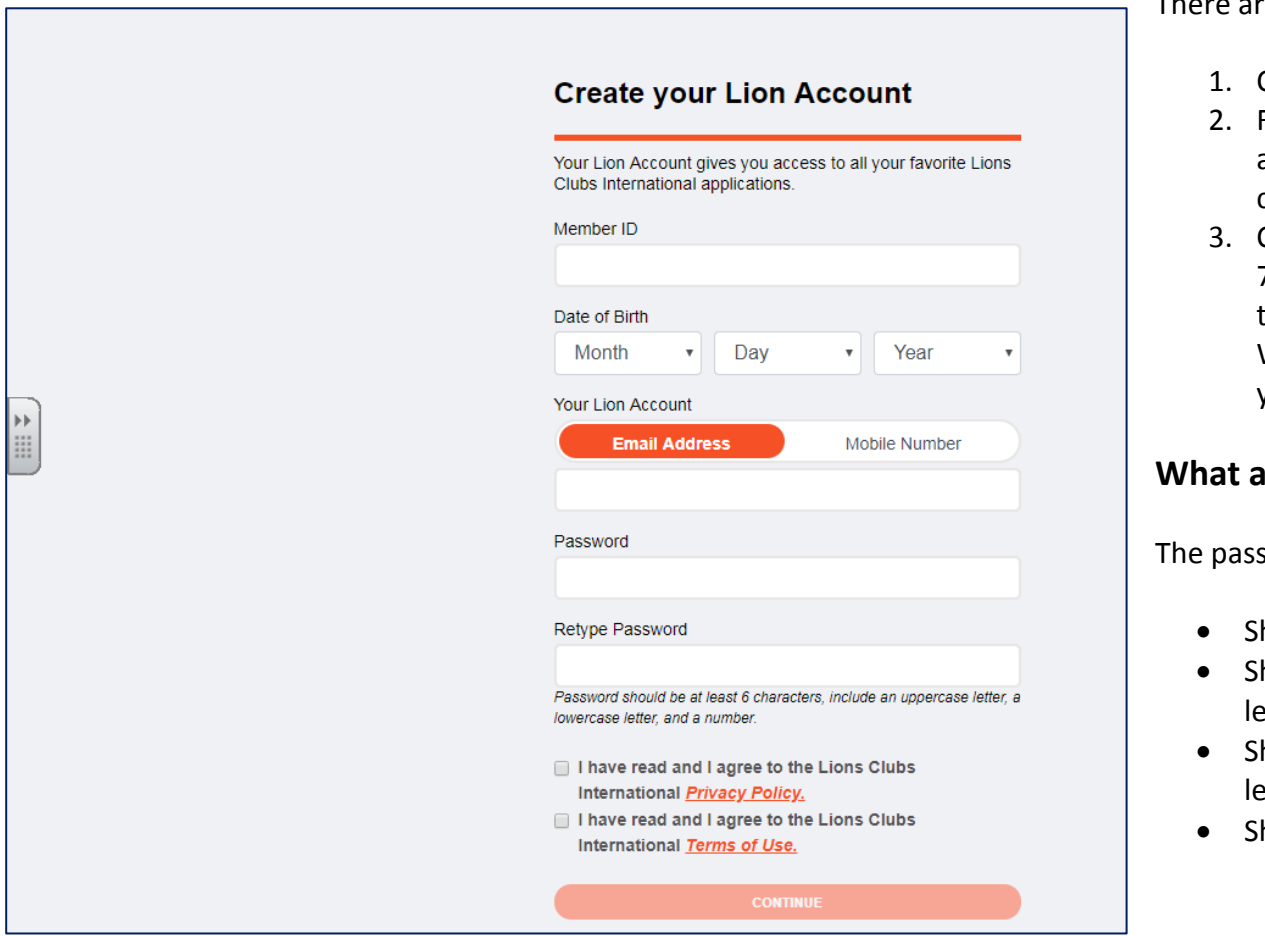

There are three ways to find this information:

- Contact your club president or secretary.
- From the Lions Help Center select Submit a Request to contact Lions Help and complete and submit the request form.3.
- 3. Contact MyLion Support at 1-630-468- 7000. Hours of operation are Monday through Friday, 8 a.m. to 4:30 p.m. CDT. We will ask a few questions to validate your identity.

### **Reference the password requirements?**

sword requirements are:

- hould be at least 6 characters.
- hould contain at least one uppercase letter.
- hould contain at least one lowercase etter.
- hould contain at least one number.

Passwords are case sensitive, so be sure to enter upper and lowercase letters carefully.

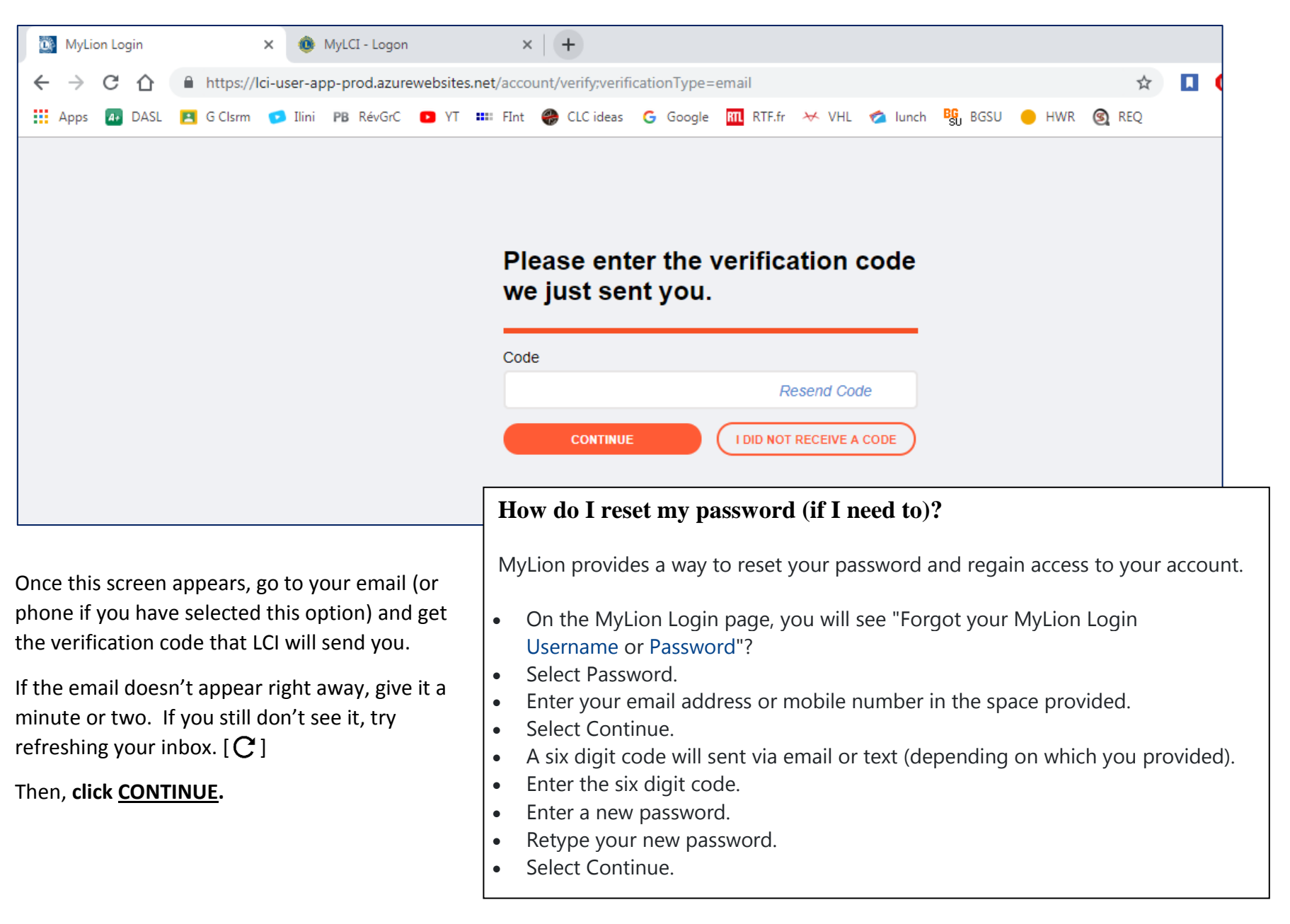

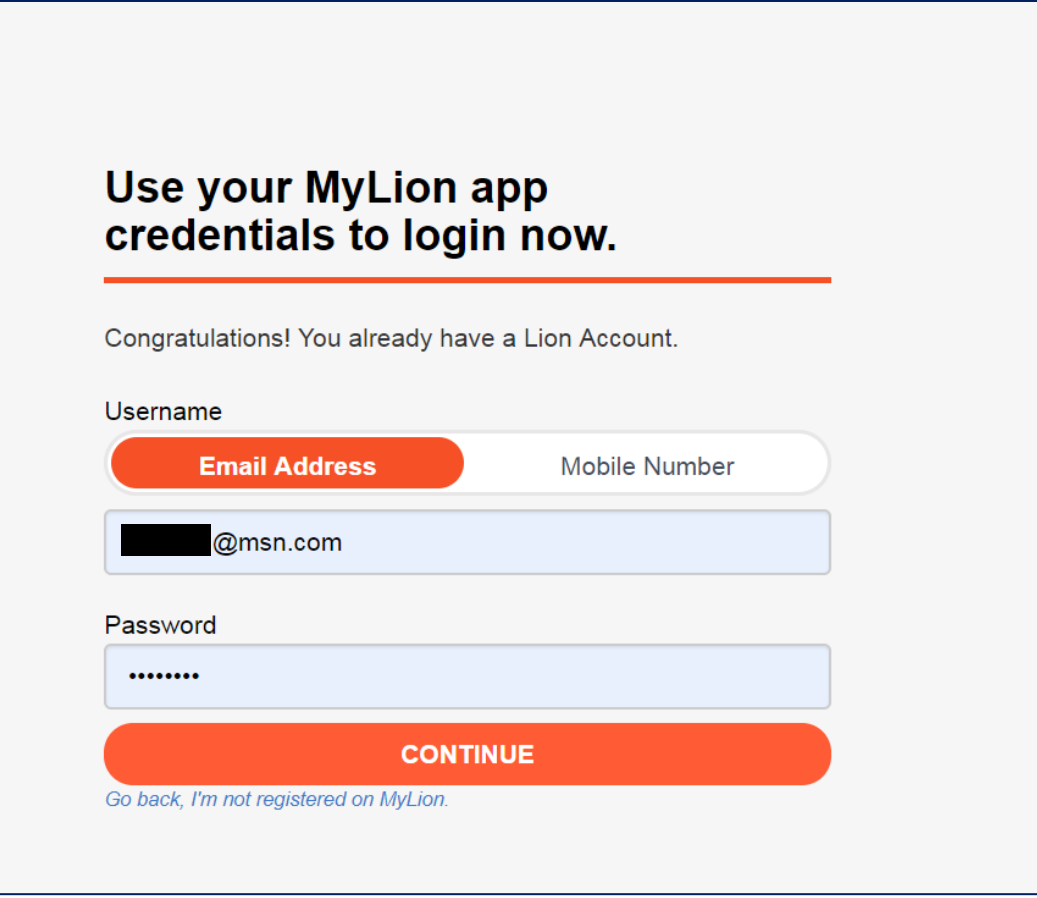

Now you are ready to log-in. Use your email as your username and use the password that you created.

Then, **click CONTINUE.**